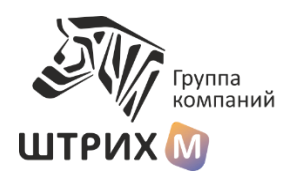

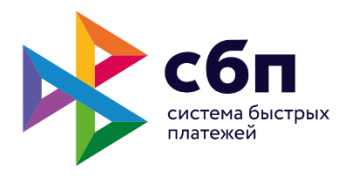

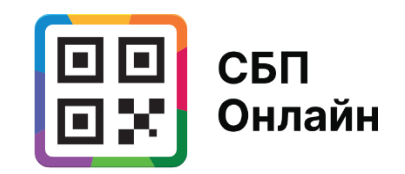

# Инструкция по регистрации в личном кабинете сервиса СБП Онлайн

Версия 1.02

ГК ШТРИХ-М

Москва, 2023 г.

# Личный кабинет СБП Онлайн

Личный кабинет СБП Онлайн (далее ЛК) предназначен для юридических лиц и индивидуальных предпринимателей и позволяет *самостоятельно*  подключить возможность приема платежей за товары/услуги по Системе Быстрых Платежей (СБП) Банка России для любого пользователя, имеющего расчетный счет в любом из банков – Участников СБП, реализовавших требования Национальной Системы Платежных Карт (АО НСПК) по Агентской схеме взаимодействия. Актуальный перечень банков приведен в конце данной инструкции.

После успешной регистрации организации в сервисе СБП Онлайн, реквизиты учетной записи пользователя могут быть использованы для приема оплаты за товары/услуги в следующих программных и аппаратных решениях ГК ШТРИХ-М:

- Прием оплаты по СБП в личном кабинете СБП Онлайн;
- Прием оплаты по СБП в мобильном приложении СБП Онлайн;
- Прием оплаты по СБП в кассовом ПО для устройств на базе ОС Android ilexx.lite (версия 3.4.20 и выше);
- Прием оплаты по СБП в кассовом ПО для ПОС систем ШТРИХ-М Кассир (версия 5.1.7.17 и выше, необходимо наличие активной подписки);
- Прием оплаты по СБП в кассовом ПО для касс самообслуживания ilexx.self-checkout (версия 1.15.1.761 и выше);
- Прием оплаты по СБП в автоматизированной мобильной системе оплаты проезда «Ваш Билет» (https[://вашбилет.рф](https://вашбилет.рф/));
- Прием оплаты по СБП в кассовом ПО сторонней разработки на базе платформы 1С 8.3;
- Прием оплаты по СБП для внешних автоматизированных систем, подключаемых по API.

#### Адрес

Личный кабинет расположен в сети Интернет по адресу:

[https://sbp.online](https://sbp.online/)

#### Регистрация представителя организации

Для использования личного кабинета, уполномоченному представителю организации необходимо пройти регистрацию.

При регистрации указывается:

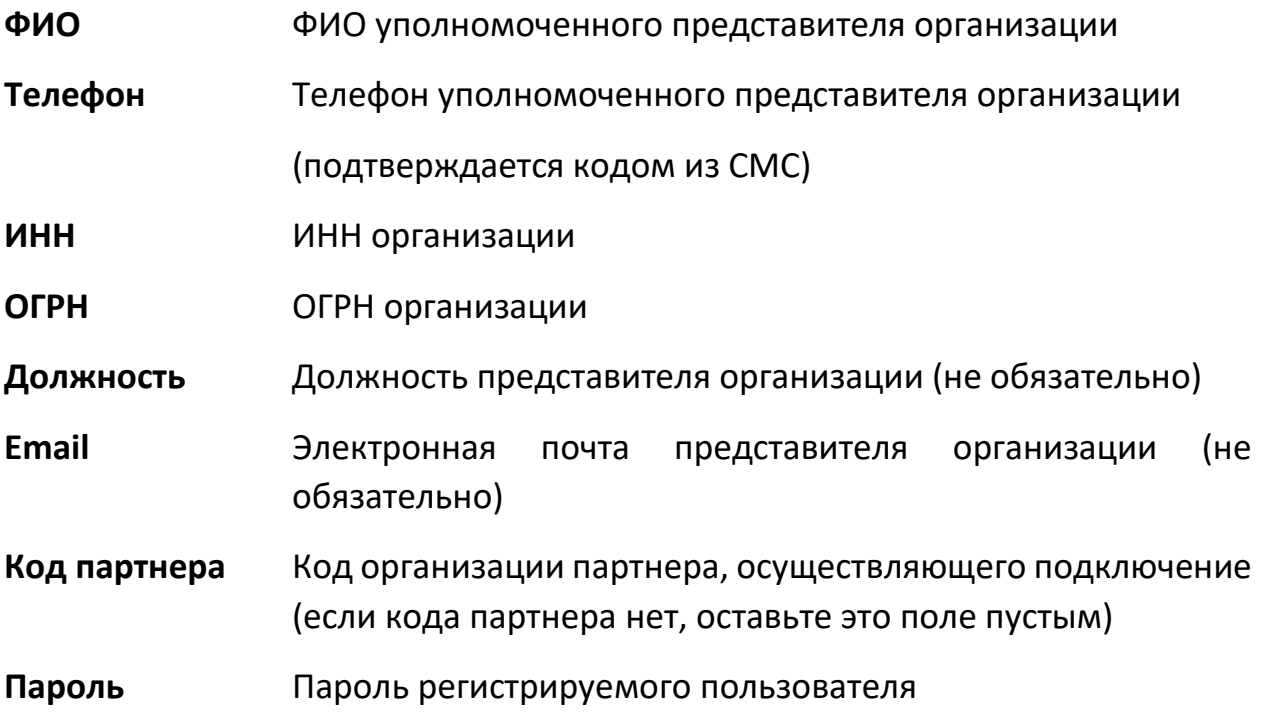

При регистрации необходимо согласиться с условиями предоставления сервиса, опубликованными по адресу:

<https://cdn.sbp.online/offersbponline03042023.pdf>

Пользователь, указываемый на этапе регистрации будет являться главным пользователем сервиса СБП Онлайн от лица организации. Данный пользователь при необходимости может заводить других пользователей – сотрудников организации в интерфейсе ЛК.

# Вход в личный кабинет

Необходимо открыть в браузере на ПК или мобильном устройстве адрес:

#### [https://sbp.online](https://sbp.online/)

Для входа в личный кабинет необходимо указать:

**Телефон** Телефон пользователя

#### **ИНН** ИНН организации

### **Пароль** Пароль пользователя

Установите переключатель «Не ограничивать время сессии» во включенное положение, чтобы система не требовала повторного входа при длительной неактивности пользователя.

# Настройки организации

Для того, чтобы принимать платеж по СБП необходимо:

- указать свой расчетный счет в банке;
- выгрузить из банка список связанных с вашей организацией торговосервисных предприятий (ТСП);
- привязать пользователя к ТСП

После того, как пользователь будет привязан к ТСП, реквизиты его учетной записи (телефон, ИНН организации, пароль) могут быть использованы для настройки приема платежей по СБП. Для этого реквизиты учетной записи указываются в конфигурации соответствующего программного решения.

Также, после привязки пользователя к ТСП, платежи по СБП можно принимать непосредственно в личном кабинете СБП Онлайн.

# Как задать свой расчетный счет

1. Нажмите кнопку «Добавить» на странице «Счета и ТСП» в личном кабинете.

2. Выберите из списка ваш банк и укажите номер расчетного счета вашей организации в этом банке.

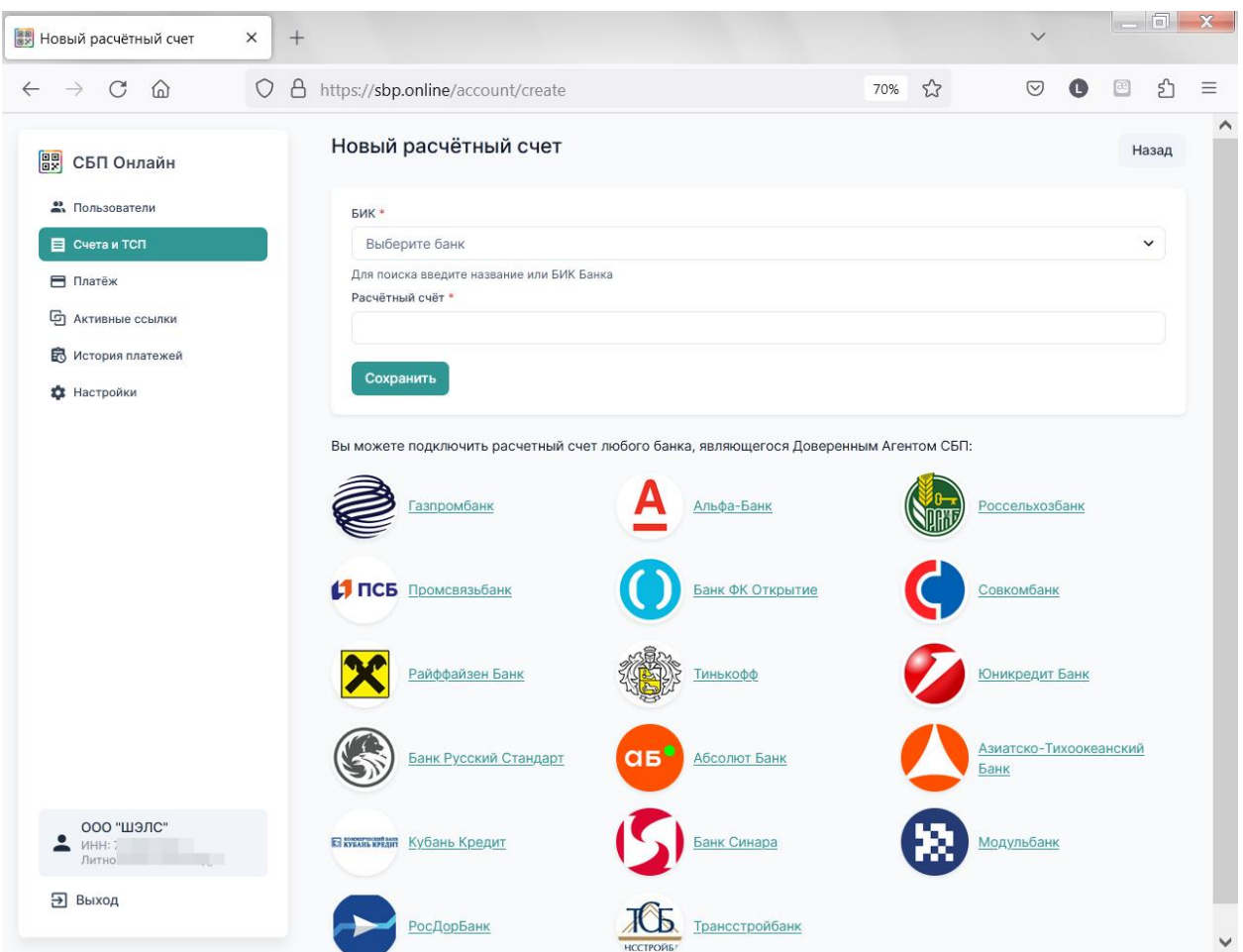

#### 3. Нажмите кнопку «Сохранить»

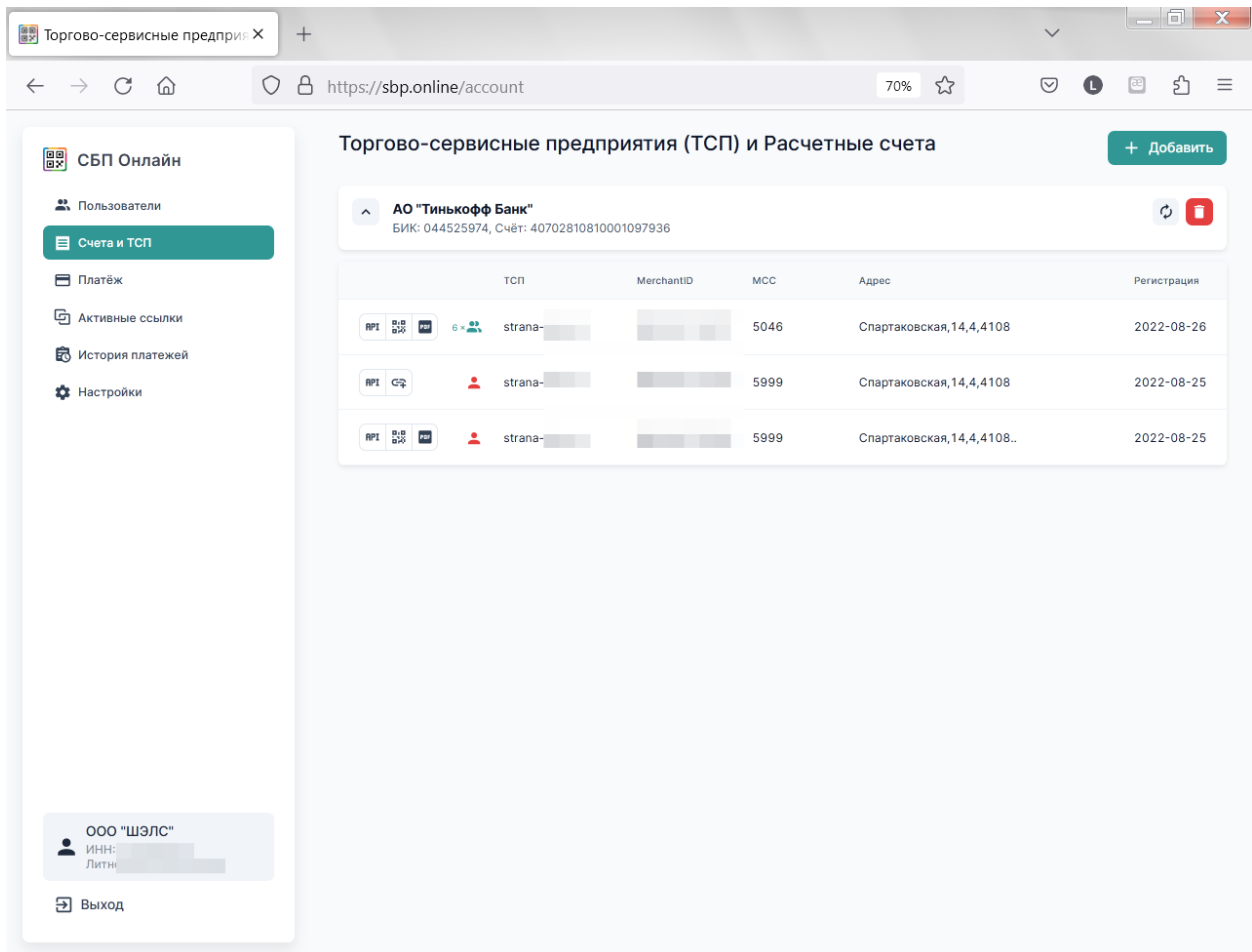

Должен быть выгружен список ТСП, созданных в банке для вашей организации.

Обычно банки автоматически создают ТСП для своих клиентов, однако это происходит не всегда. Если список ТСП не выгрузился или вы хотите добавить новые ТСП, необходимые для вашего бизнеса, вам необходимо обратиться в ваш банк. Список банков и их контактов приведен в конце настоящей инструкции.

Обратите внимание на МСС код, присвоенный в банке вашим ТСП. МСС код отражает вид деятельности ТСП и от него зависит, будет ли у вас льготная ставка по эквайрингу СБП (0,4%) или общая (0,7%). Для смены МСС кода также необходимо обратиться в банк и предоставить документы, подтверждающие ваш вид деятельности.

# Добавление пользователей

Для осуществления всех действий в личном кабинете или настройки кассового ПО достаточно учетной записи пользователя, созданного на этапе регистрации личного кабинета.

Однако, если необходимо, вы можете добавить других пользователей, у которых будет отдельная учетная запись.

Для этого необходимо нажать кнопку «Добавить» на странице «Пользователи» личного кабинета СБП Онлайн.

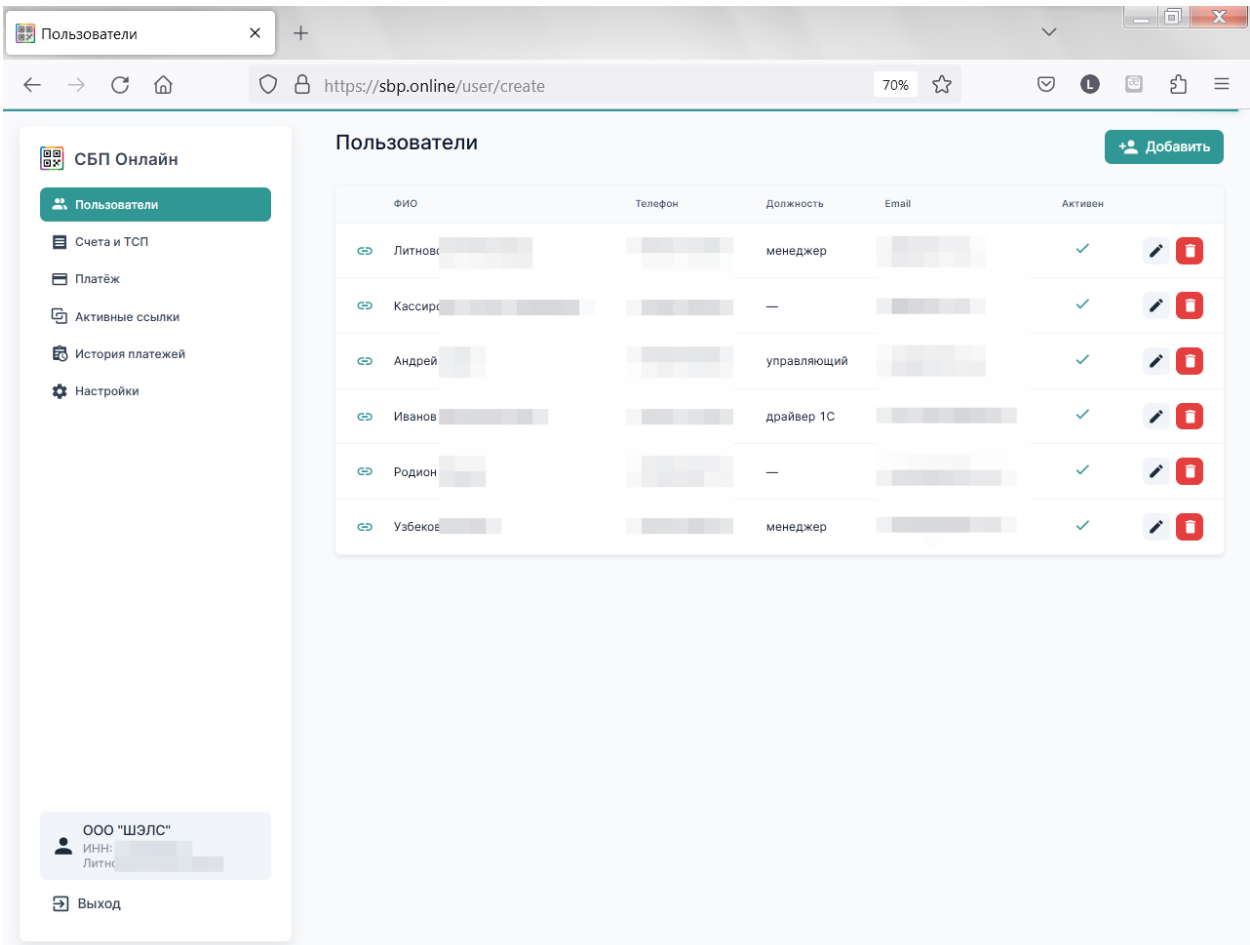

Для нового пользователя указывается:

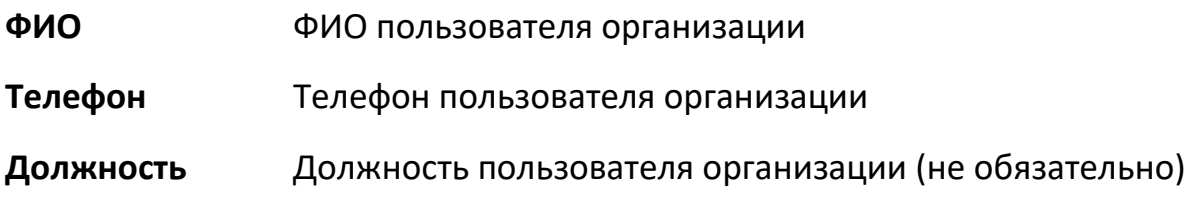

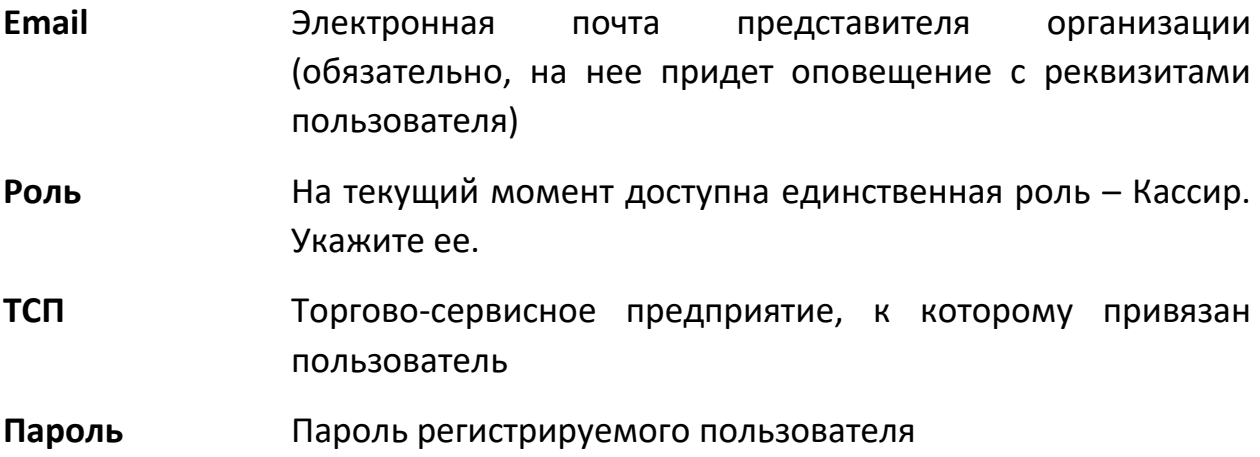

Созданных пользователей (кроме мастер-пользователя) можно удалять или временно блокировать, после чего их учетная запись и возможность работы под ней также блокируется.

# Привязка пользователей к ТСП

Привязка пользователя к ТСП означает, что платеж, принимаемый по СБП с указанием реквизитов данного пользователя, будет поступать на тот расчетный счет и по той ставке эквайринга, который задан для ТСП.

*Например, вы создаете пользователя организации и задаете реквизиты его учетной записи. При этом, предположим, у вас есть расчетные счета в двух банках, для которых вы выгрузили ТСП с МСС кодами 0780 (Садоводство и ландшафтный сервис) и 5814 (Предприятия быстрого питания).*

*Если вы привязываете пользователя к ТСП Банка 1 с МСС 0780 и используете его учетную запись для настройки кассового ПО, платежи, принятые в кассовом ПО по СБП будут поступать на расчетный счет вашей организации в Банке 1 по ставке эквайринга 0,7%. Если вы перепривяжете этого же пользователя к ТСП Банка 2 с МСС 5814, платежи, принятые в кассовом ПО по СБП будут поступать на расчетный счет вашей организации в Банке 2 по ставке эквайринга 0,4%.*

Привязать пользователя к ТСП можно:

 На странице «Пользователи» в режиме редактирования или создания пользователя;

• На странице «Счета и ТСП», нажав на пиктограмму с пользователем - и указав пользователей, привязанных к выбранному ТСП.

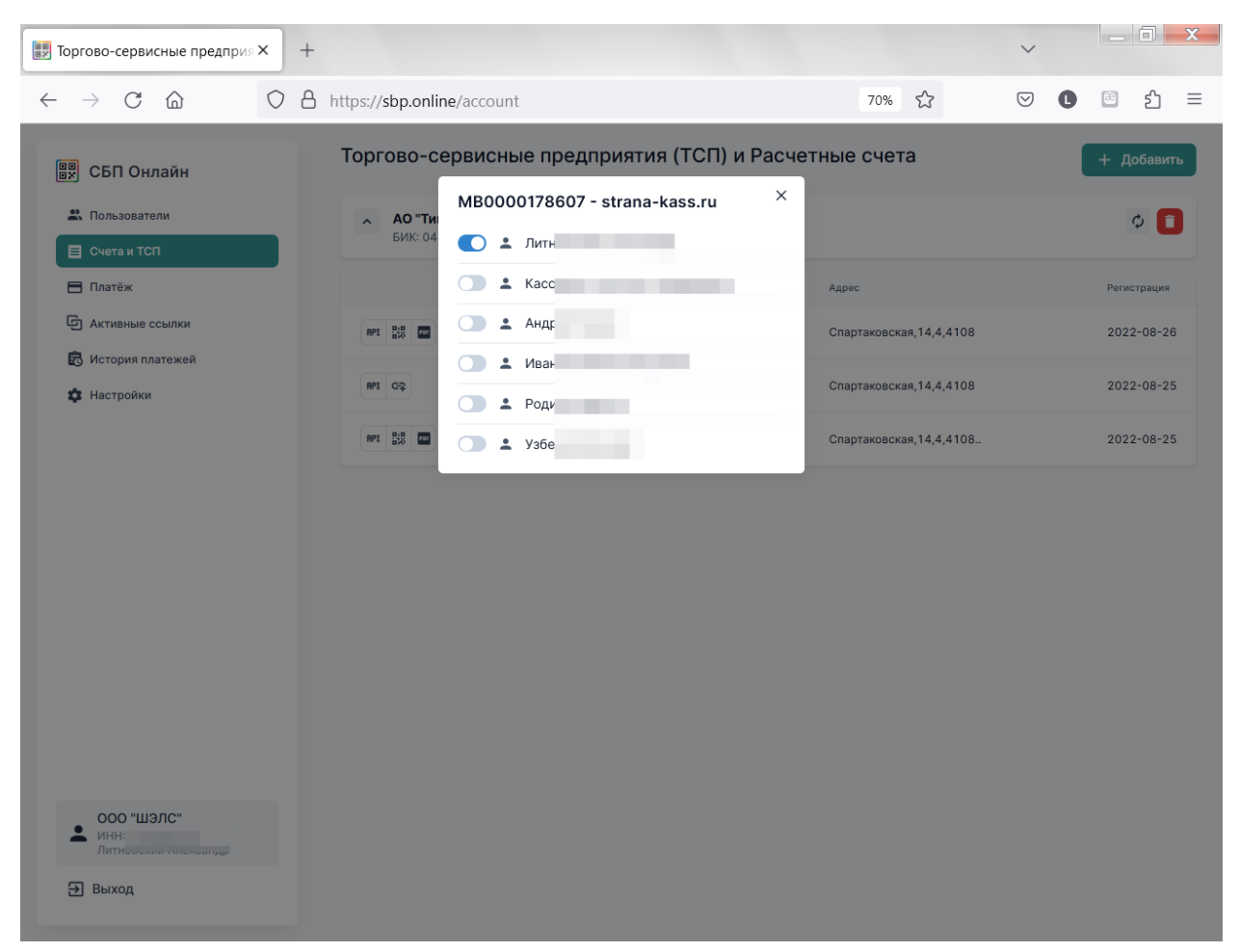

# Способы приема платежей по СБП

## Прием платежей в личном кабинете

Перейдите на вкладку «Платеж» в личном кабинете. Введите сумму и цель платежа.

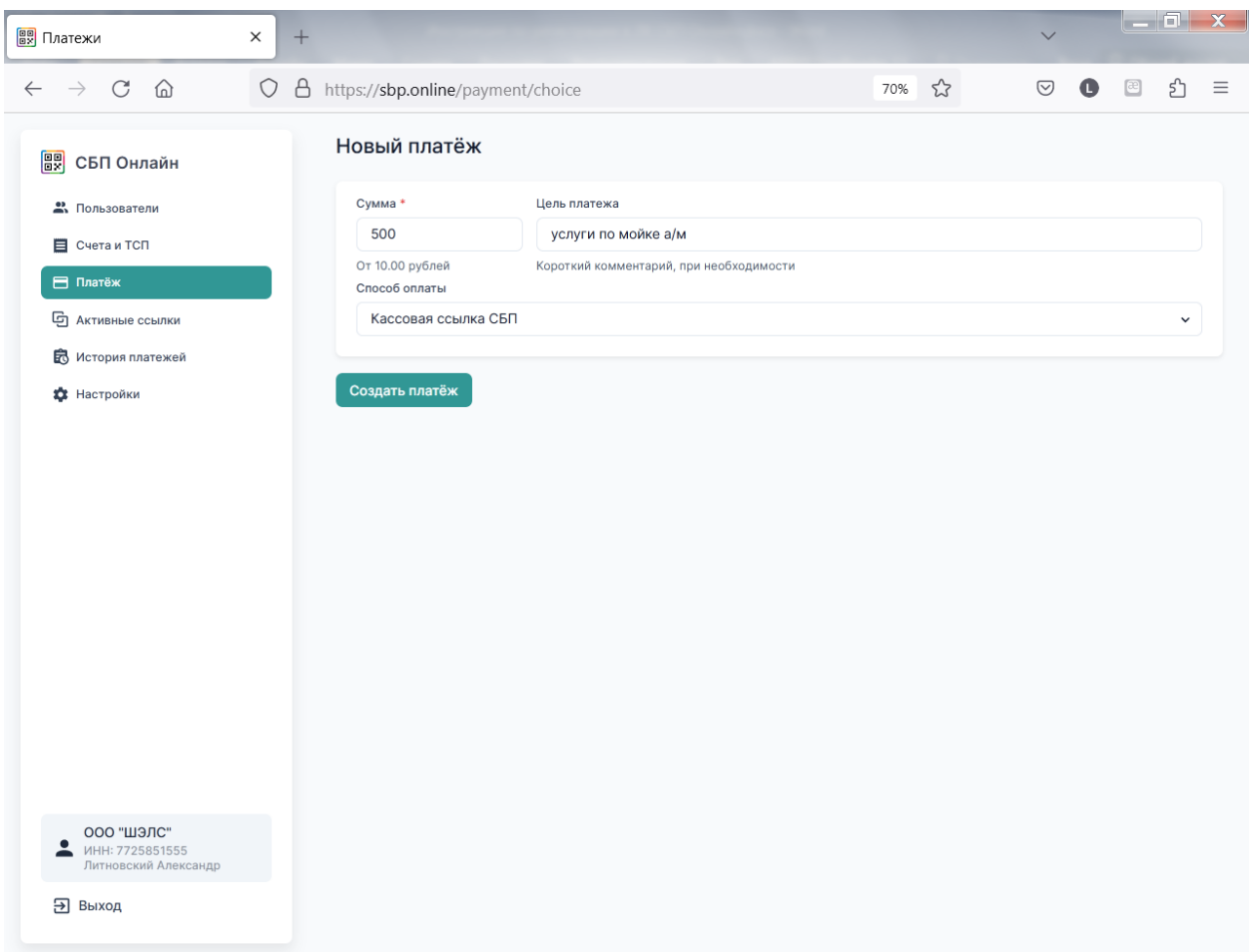

Выберете способ платежа.

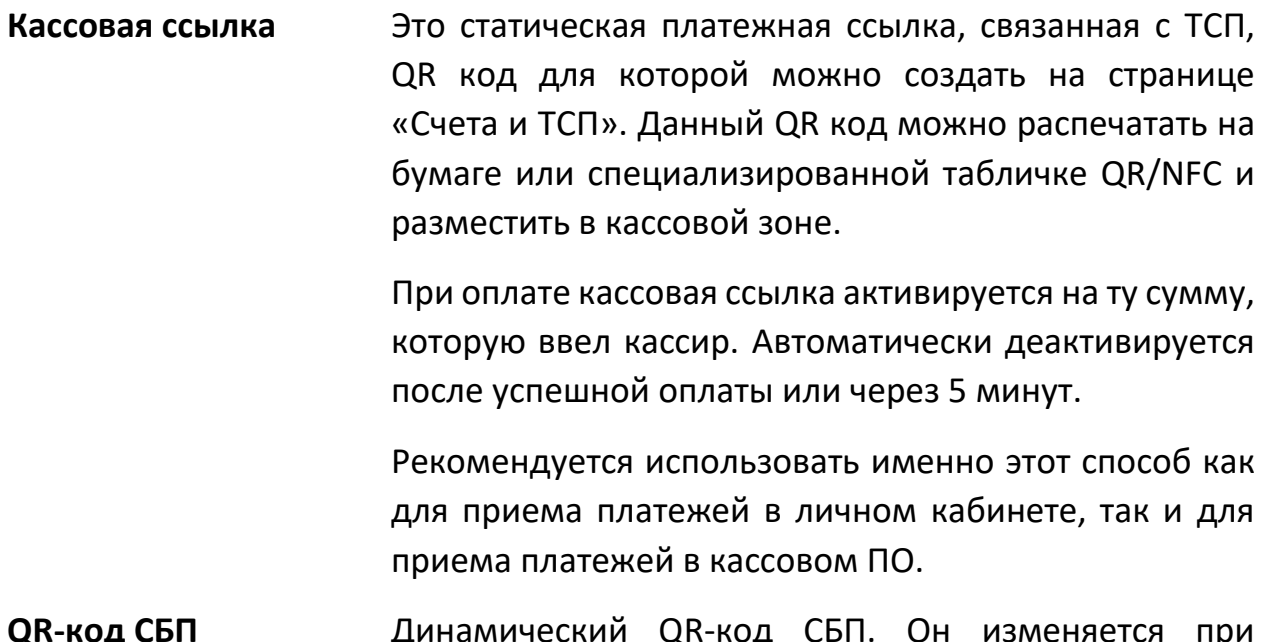

**QR-код СБП** Динамический QR-код СБП. Он изменяется при каждом новом платеже и его можно отобразить с экрана, дисплея покупателя или напечатать на

предчеке. Автоматически деактивируется после успешной оплаты или через 5 минут.

**Платежная ссылка** Динамический QR-код СБП. Он изменяется при каждом новом платеже. В отличие от стандартного QR кода СБП, автоматически деактивируется через 12 часов и предназначен для отправки покупателю на эл. почту, мессенджер и т.п. Однако этот QR-код также можно оплатить и с экрана.

После успешной активации, ссылка переходит в режим ожидания оплаты и отображается на экране.

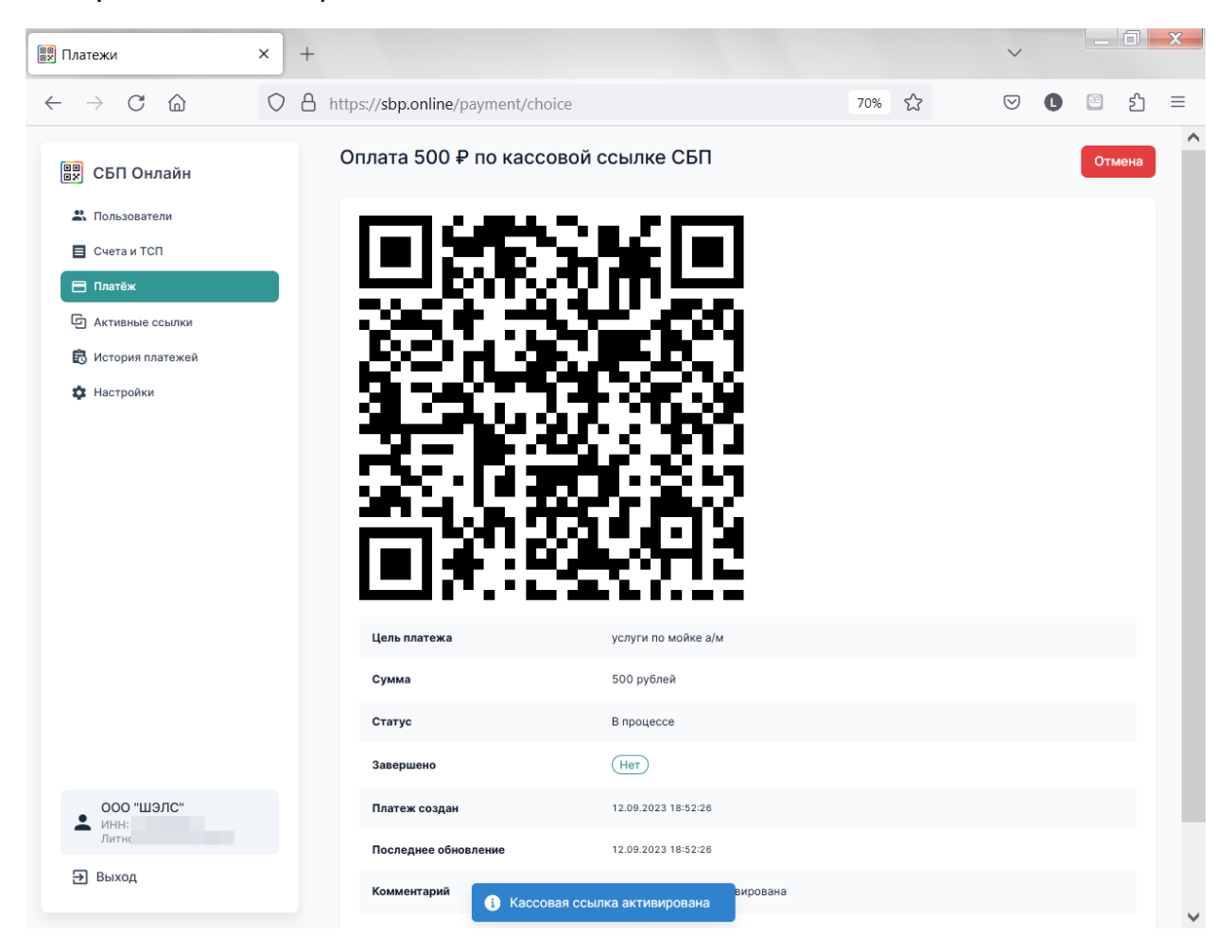

# После успешного платежа, отображается окно с успешным статусом:

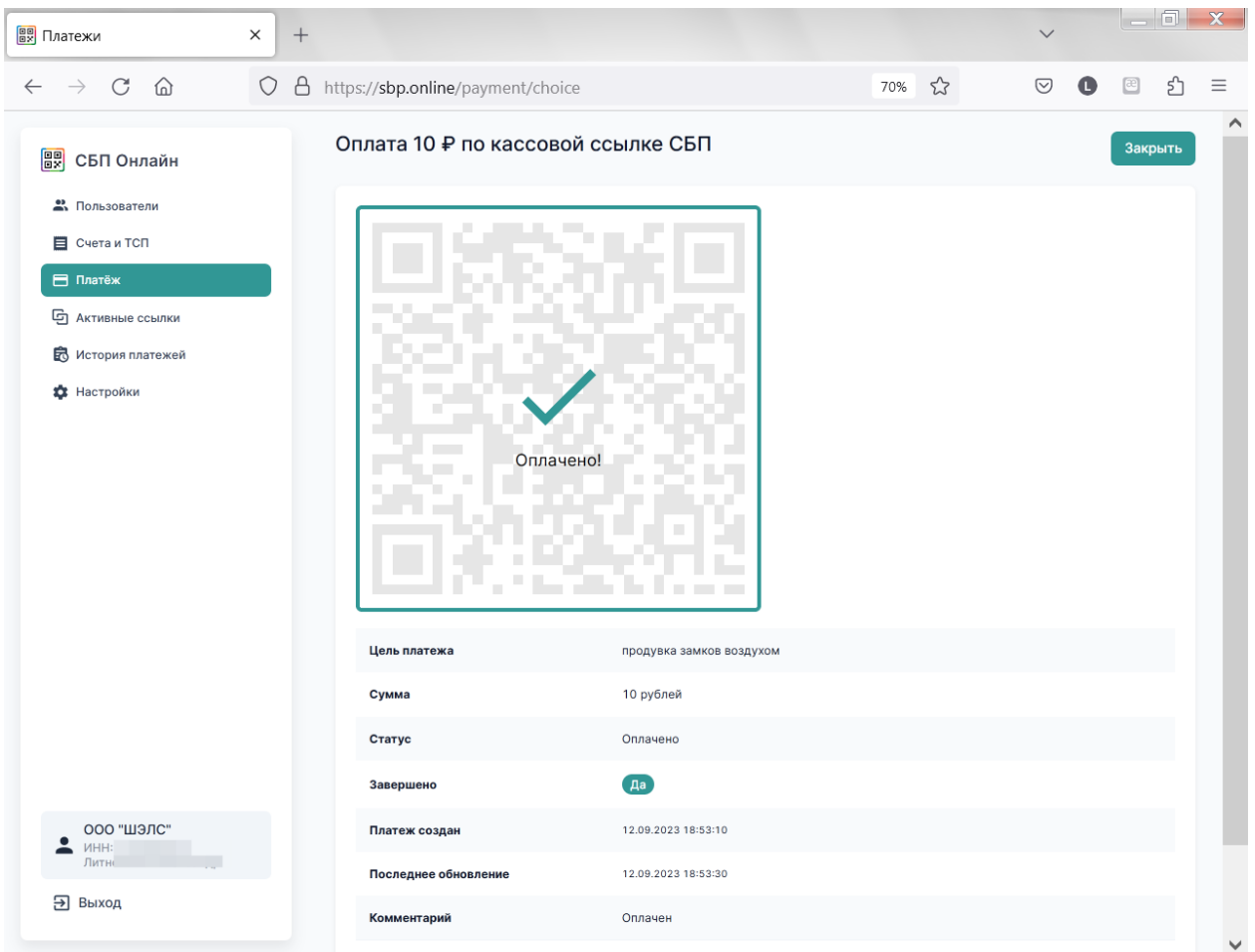

Если платеж не прошел у покупателя или был просрочен по времени, отображается перечеркнутый QR код

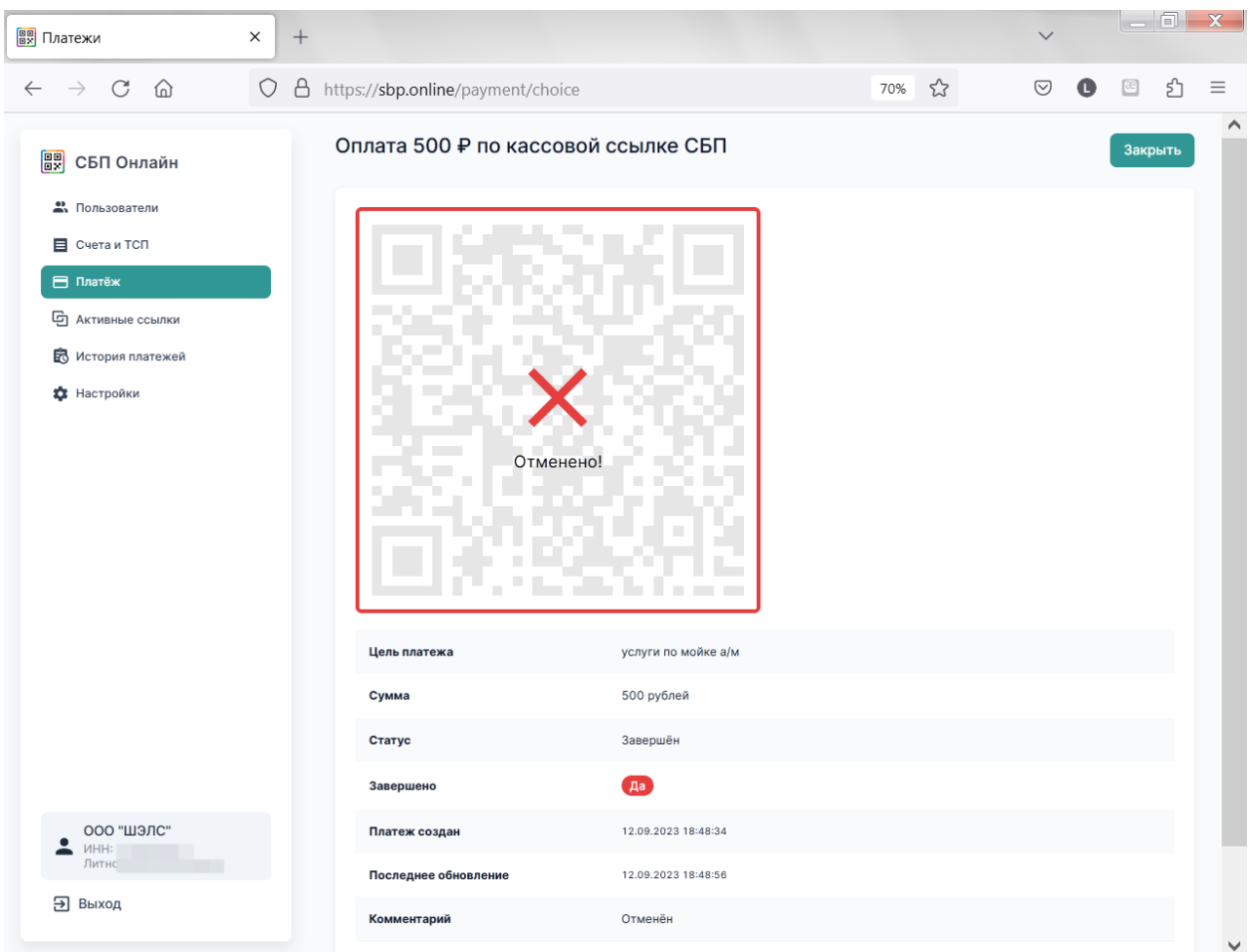

Для приема новой оплаты требуется повторная активация режима приема платежа.

В разделе «История платежей» можно посмотреть историю платежей, принятых через личный кабинет или мобильное приложение СБП Онлайн.

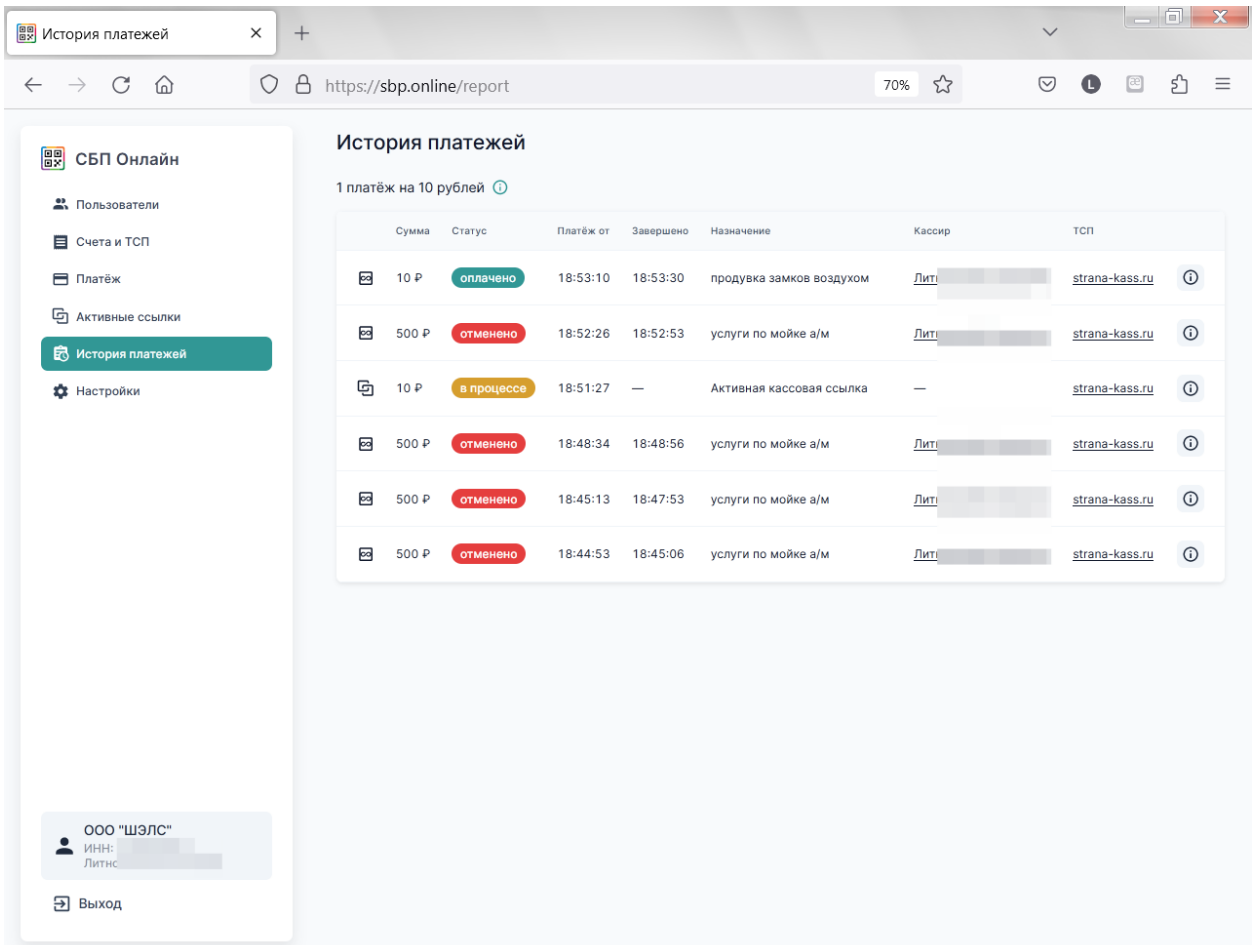

## Прием платежей в мобильном приложении СБП Онлайн

Приложение доступно для устройств на базе ОС Android:

<https://play.google.com/store/apps/details?id=ru.shtrihm.sbponlinemobile>

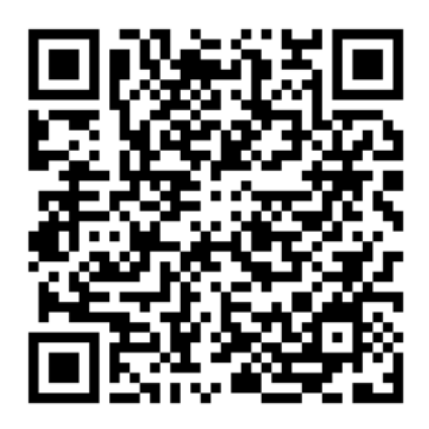

Для регистрации используйте реквизиты пользователя СБП Онлайн.

## Прием платежей в кассовом ПО ШТРИХ-М:

 Прием оплаты по СБП в кассовом ПО для устройств на базе ОС Android ilexx.lite (версия 3.4.20 и выше

См. инструкцию по настройке:

<https://youtu.be/LO3yaj6bYbY>

 Прием оплаты по СБП в кассовом ПО для ПОС систем ШТРИХ-М Кассир (версия 5.1.7.17 и выше, необходимо наличие активной подписки);

См. инструкцию по настройке:

<https://youtu.be/iazv2ABjJEQ>

 Прием оплаты по СБП в кассовом ПО для касс самообслуживания ilexx.self-checkout (версия 1.15.1.761 и выше)

Аналогично настройке ШТРИХ-М Кассир.

Для профессиональной помощи в настройке ПО, обновления ПО, приобретения лицензий, обращайтесь к специализированным сервисным организациям:

<https://kkm.solutions/partnery/>

Прием оплаты по СБП в автоматизированной мобильной системе оплаты проезда «Ваш Билет»

Для подключения и настройки обращайтесь по контактам, указанным на

[https://вашбилет.рф/сервис](https://вашбилет.рф/сервис-приёма-платежей-на-транспорте/)-приёма-платежей-на-транспорте/

Прием оплаты по СБП в ПО и автоматизированных системах сторонних производителей

- Прием оплаты по СБП в кассовом ПО сторонней разработки на базе платформы 1С 8.3;
- Прием оплаты по СБП для внешних автоматизированных систем, подключаемых по API.

Для получения драйверов, API и дальнейших инструкций по подключению, обращайтесь в техподдержку компании ШТРИХ-М:

<https://www.shtrih-m.ru/support/reglament>

# Перечень банков, к которым можно подключиться через сервис СБП Онлайн

Актуальный перечень банков публикуется в личном кабинете СБП Онлайн.

Для обращения в банк по вопросам подключения СБП и управления списком ТСП организации, используйте ссылки, опубликованные в личном кабинете СБП онлайн

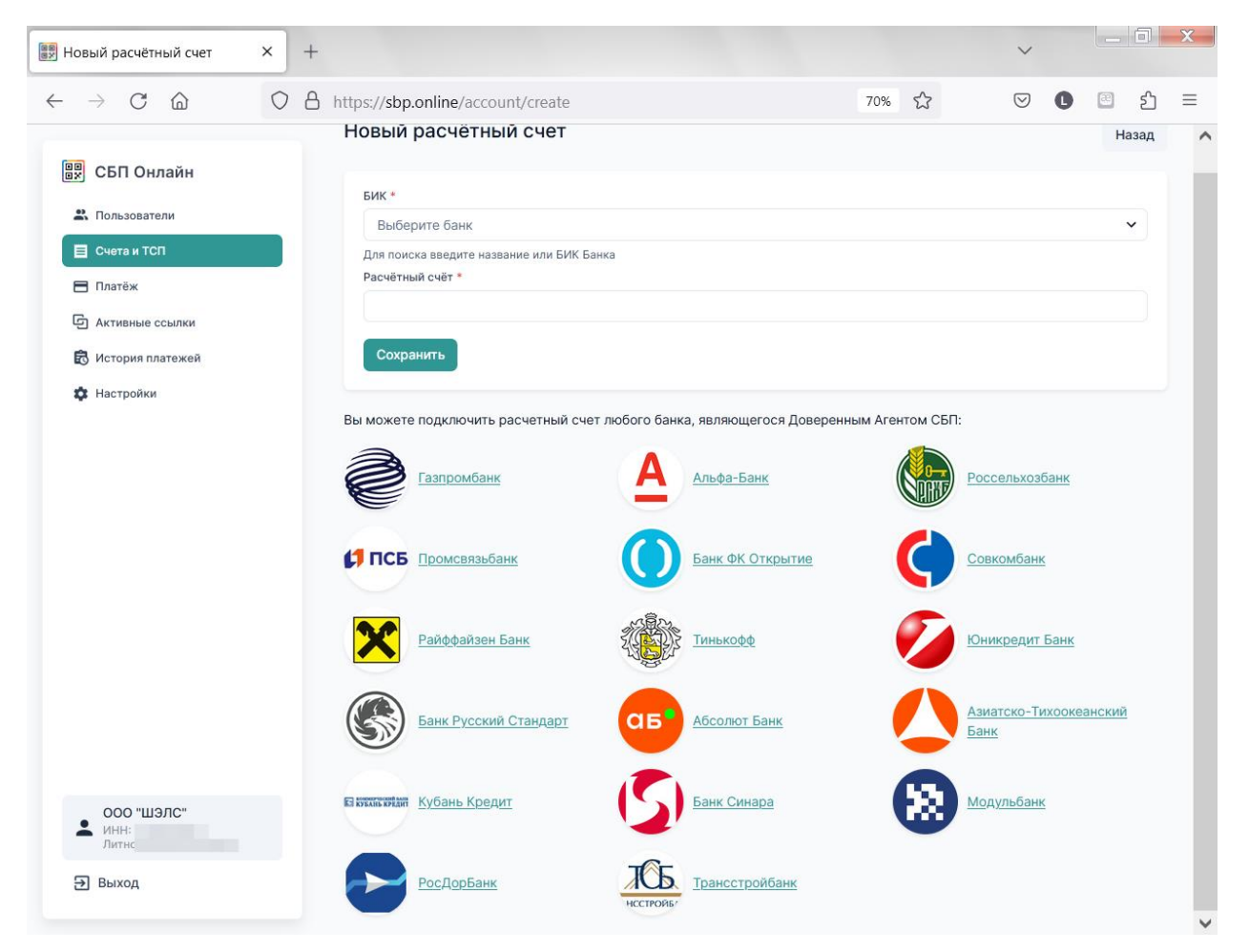

*Указанный выше список банков актуален по состоянию на 12.09.2023 и продолжает расширятся. Смотрите актуальный список на [https://sbp.online](https://sbp.online/)*